# Sonderdokumentation Liquiline Control CDC90

Datenübertragung über EtherNet/IP

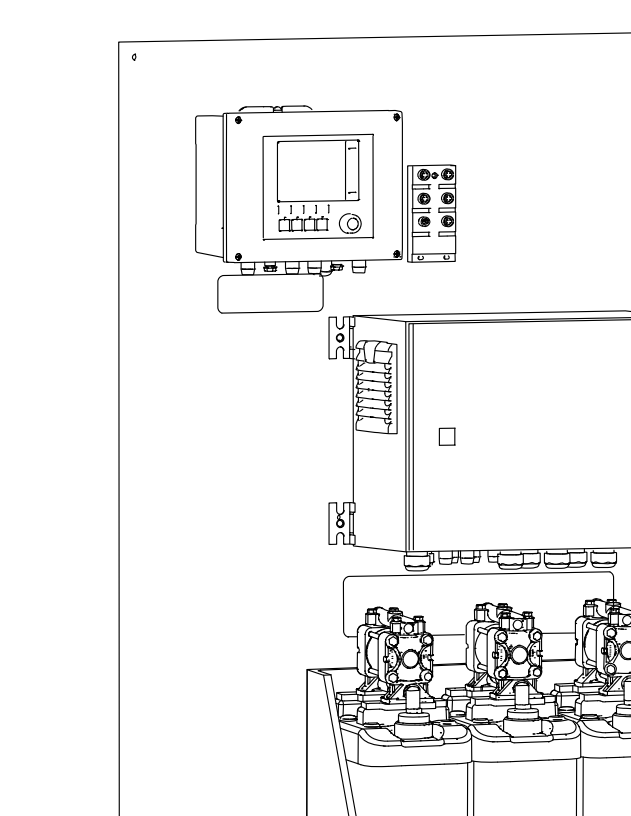

Endress+Hauser People for Process Automation

 $\ddot{\phantom{0}}$ 

# Inhaltsverzeichnis

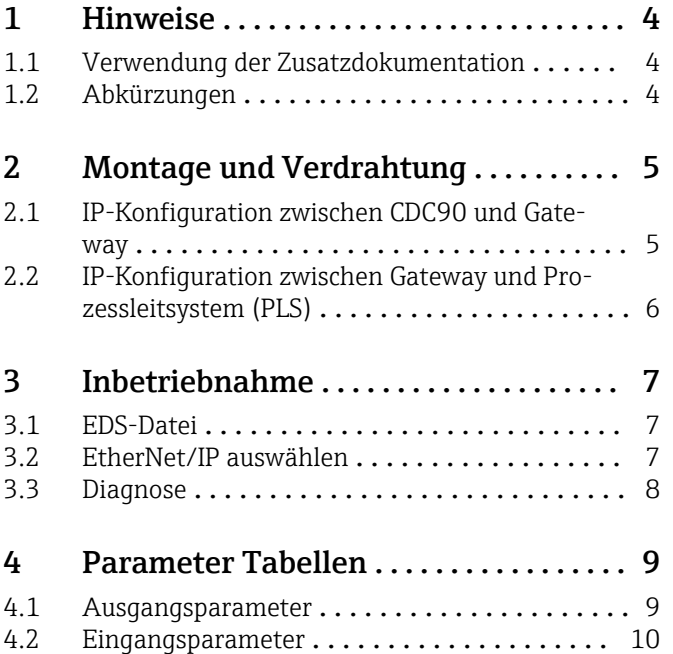

# <span id="page-3-0"></span>1 Hinweise

## 1.1 Verwendung der Zusatzdokumentation

Diese Zusatzdokumentation ist nur in Verbindung mit einem Liquiline Control CDC90 mit EtherNet/IP zu verwenden.

Diese Zusatzdokumentation ist ein Bestandteil der Betriebsanleitung und erweitert diese um Informationen zum Einsatz mit EtherNet/IP.

Weitere Informationen finden Sie in den folgenden Betriebsanleitungen:

Betriebsanleitung CDC90 [BA01707C](https://www.endress.com/de/messgeraete-fuer-die-prozesstechnik/fluessigkeitsanalyse-produktuebersicht/pH-elektrode-automatische-reinigung-kalibrierung-cdc90)

Dieses Dokument richtet sich an Personen, die das Gerät in ein EtherNet/IP Netzwerk integrieren.

Es wird angenommen, dass der Leser über Grundkenntnisse darüber verfügt.

## 1.2 Abkürzungen

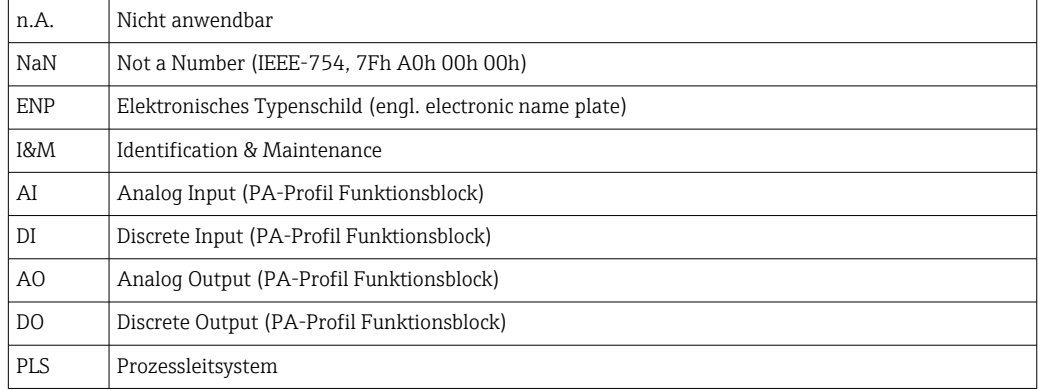

# <span id="page-4-0"></span>2 Montage und Verdrahtung

Die Montage und Verdrahtung ist in der Betriebsanleitung des Produkts Liquiline Control CDC90 beschrieben.

Das Anybus X-gateway verbindet ein Modbus TCP-Netzwerk mit einem Ethernet/IP -Netzwerk und ermöglicht so den nahtlosen Informationsfluss zwischen dem CDC90 und einem Leitsystem.

Für ein ein- und zweikanaliges System ist nur ein Gateway erforderlich und in der Bestellung enthalten. Die Montage und Verdrahtung lesen Sie die Installationsanleitung des Gateways im Lieferumfang der Liquiline Control CDC90.

Gateway muss extern verbaut werden.

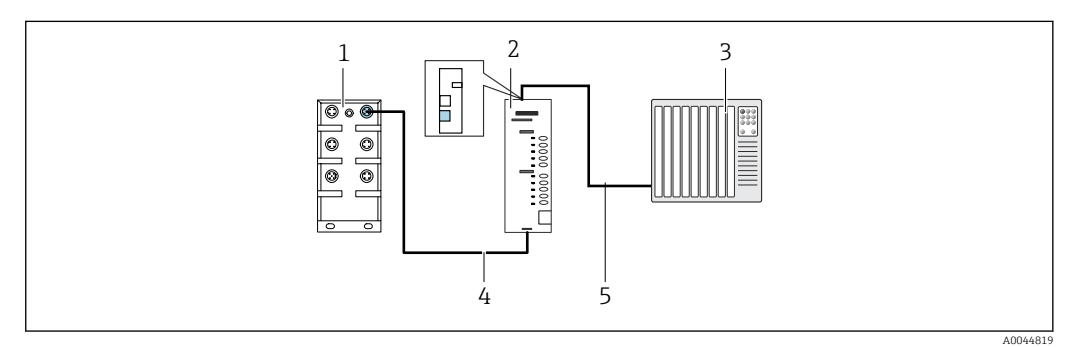

- *1 Anschluss Kommunikation*
- *1 Ethernetswich am CDC90*
- *2 Gateway*
- *3 Prozessleitsystem PLS*
- *4 Ethernetkabel, Kommunikation CDC90/Gateway*
- *5 Kommunikationsverbindung Gateway/Prozessleitsystem PLS*
- 1. Für die Verbindung zum CDC90 das Ethernetkabel (4) unterhalb des Gateway anschießen.
- 2. Das Endstück an das Ethernetswitch (1) anschließen.
- 3. Für die Verbindung zum PLS, das Kabel für die Kommunikation (5)oberhalb des Gateways anschließen.
- 4. Das Endstück an das PLS (3) anschließen.

#### 2.1 IP-Konfiguration zwischen CDC90 und Gateway

1. Die Modbus-TCP-Schnittstelle von unten am Gateway montieren. →  $\blacksquare$  1,  $\blacksquare$  5

2. Das Gateway mit der IP-Adresse 192.168.0.6 konfigurieren

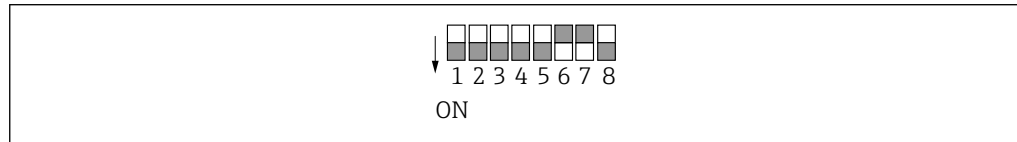

 *2 IP Adresse für EtherNet/IP*

A0044815

## <span id="page-5-0"></span>2.2 IP-Konfiguration zwischen Gateway und Prozessleitsystem (PLS)

- 1. Beim Anschließen der Stromversorgung vorher sicherstellen, dass sich alle Schalter in der oberen (Null-)Position befinden.
	- Der Schalter setzt den Binärwert des letzten Bytes der IP-Adresse (192.168.0.1-254).
- 2. Alle IP-Adressen außerhalb dieses Bereichs mit Anybus IPconfig einstellen. [https://cdn.hms-networks.com/docs/librariesprovider7/default-document-library/](https://cdn.hms-networks.com/docs/librariesprovider7/default-document-library/manuals-design-guides/hms-scm-1202-141.pdf?sfvrsn=ba254fd7_14) [manuals-design-guides/hms-scm-1202-141.pdf?sfvrsn=ba254fd7\\_14](https://cdn.hms-networks.com/docs/librariesprovider7/default-document-library/manuals-design-guides/hms-scm-1202-141.pdf?sfvrsn=ba254fd7_14)

# <span id="page-6-0"></span>3 Inbetriebnahme

#### 3.1 EDS-Datei

Die Datei kann über folgenden Quellen bezogen werden:

Deutsch

[https://www.de.endress.com/de/messgeraete-fuer-die-prozesstechnik/](https://www.de.endress.com/de/messgeraete-fuer-die-prozesstechnik/fluessigkeitsanalyse-produktuebersicht/pH-elektrode-automatische-reinigung-kalibrierung-cdc90) [fluessigkeitsanalyse-produktuebersicht/pH-elektrode-automatische-reinigung](https://www.de.endress.com/de/messgeraete-fuer-die-prozesstechnik/fluessigkeitsanalyse-produktuebersicht/pH-elektrode-automatische-reinigung-kalibrierung-cdc90)[kalibrierung-cdc90](https://www.de.endress.com/de/messgeraete-fuer-die-prozesstechnik/fluessigkeitsanalyse-produktuebersicht/pH-elektrode-automatische-reinigung-kalibrierung-cdc90)

English

[https://www.endress.com/en/Field-instruments-overview/liquid-analysis-product](https://www.endress.com/en/Field-instruments-overview/liquid-analysis-product-overview/pH-sensor-automatic-cleaning-calibration-cdc90)[overview/pH-sensor-automatic-cleaning-calibration-cdc90](https://www.endress.com/en/Field-instruments-overview/liquid-analysis-product-overview/pH-sensor-automatic-cleaning-calibration-cdc90)

‣ Folgende EDS-Datei in das PLS-System hochladen:

005A000C004B0300.eds

Die folgenden herstellerspezifischen EDS-Dateien sind verfügbar:

[https://www.anybus.com/de/support/file-doc-downloads/x-gateway-specific/?](https://www.anybus.com/de/support/file-doc-downloads/x-gateway-specific/?orderCode=AB7632) [orderCode=AB7632](https://www.anybus.com/de/support/file-doc-downloads/x-gateway-specific/?orderCode=AB7632)

## 3.2 EtherNet/IP auswählen

Um zu aktivieren, welche Feldbuskommunikation zum Senden von Befehlen verwendet wird, navigieren zu:

1. Protokoll EtherNet IP auswählen.

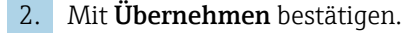

Das Lesen der Werte ist erst nach dieser Einstellung möglich.

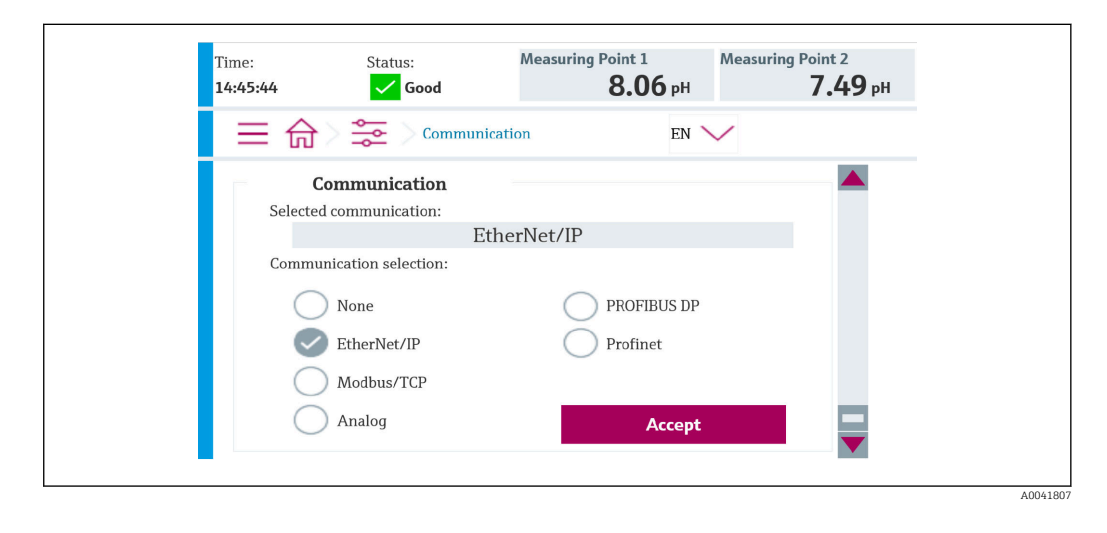

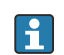

Es wird nur eine Feldbuskommunikation verwendet, um Befehle an das Liquiline Control CDC90 zu senden oder die Werte zu lesen.

Sobald das Protokoll aktiviert wurde, die Verbindung zur Leitstelle aber nicht erkannt oder nicht hergestellt ist, kommt eine Out of Spec Meldung 1003: Die Kommunikation zum verteilten Steuersystem ist unterbrochen.

# <span id="page-7-0"></span>3.3 Diagnose

Diagnoseinformationen werden in der Betriebsanleitung des Gateways beschrieben.

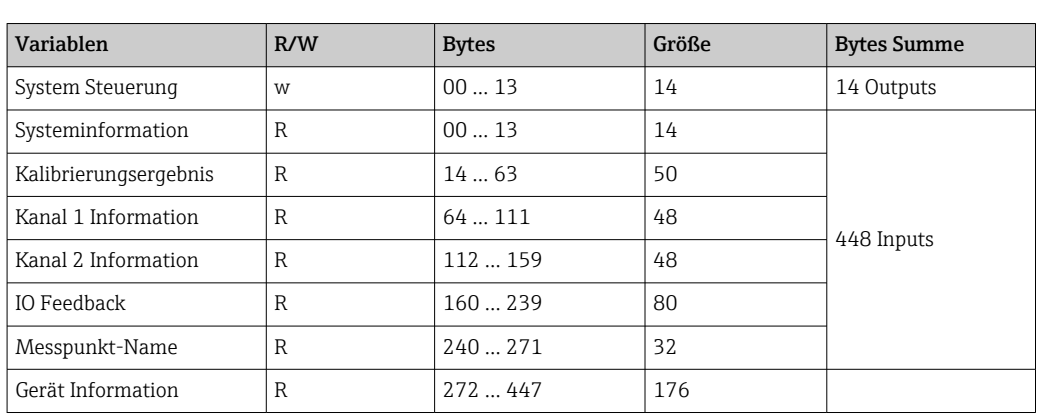

# <span id="page-8-0"></span>4 Parameter Tabellen

## 4.1 Ausgangsparameter

Die Ausgangsdatenmodule werden als Befehlsparameter verwendet, um Programme zu starten.

Die Programme ID sind im Konfigurationstool "CDC90 program configuration tool" zu sehen oder befinden sich in der Vor-Ort-Anzeige unter Menü / Benutzerführung / Programme.

*Programmsteuerung*

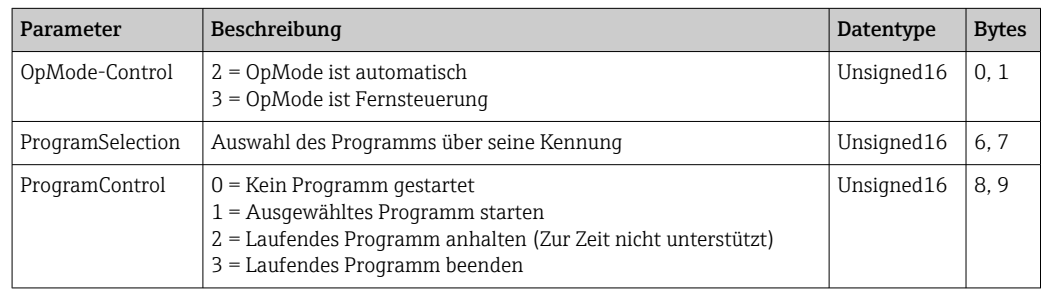

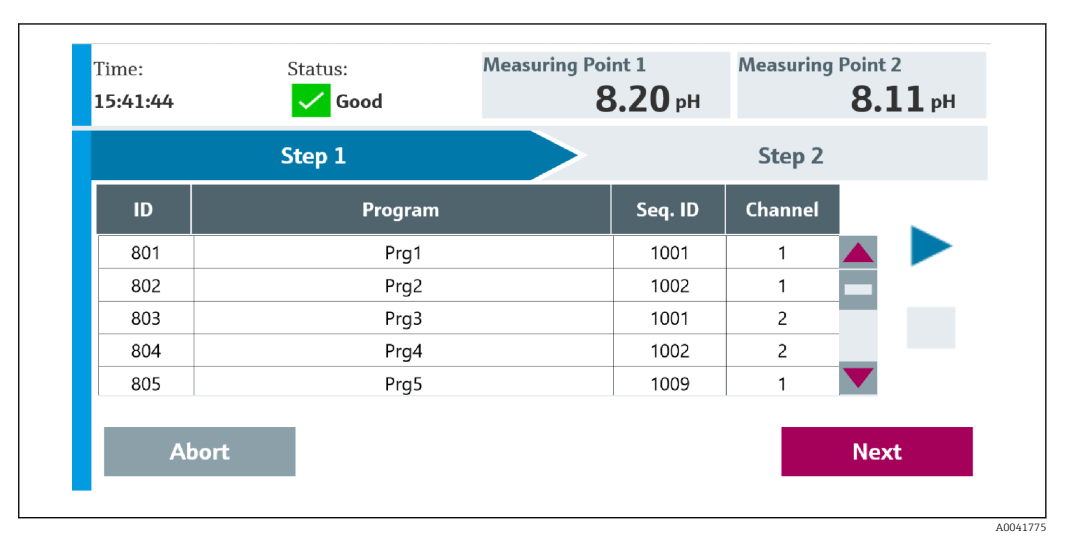

 *3 Übersicht der Programme*

41776

<span id="page-9-0"></span>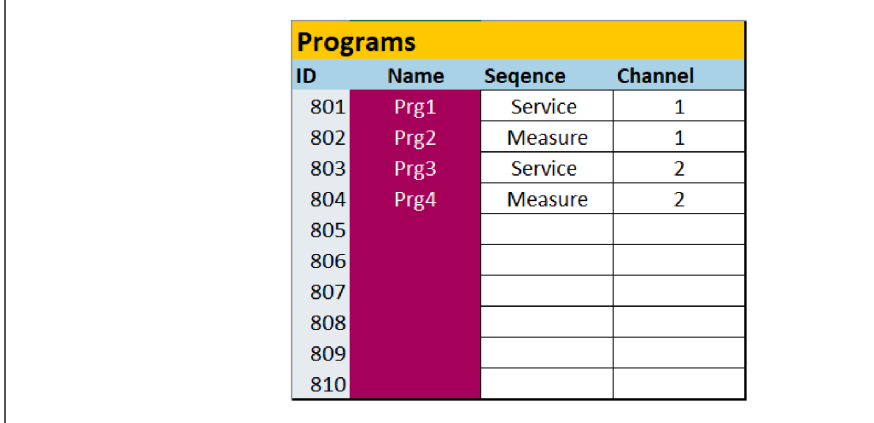

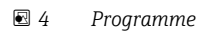

## 4.2 Eingangsparameter

#### 4.2.1 Systeminformationsparameter

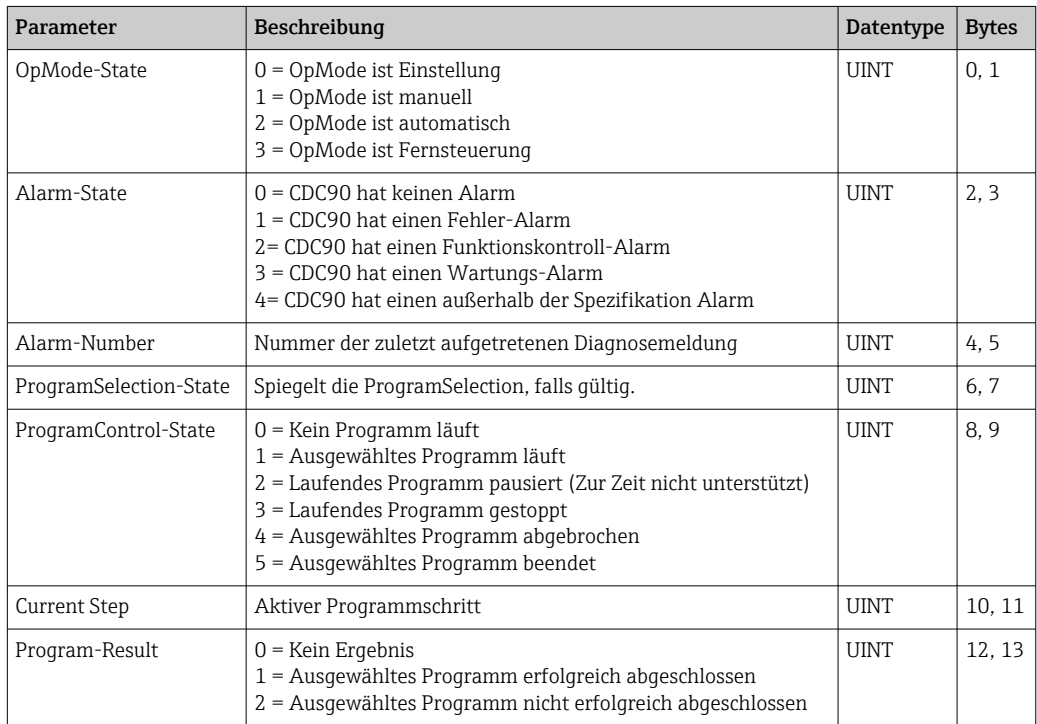

#### 4.2.2 Kalibrierergebnisse

Kalibrierergebnisse für Messstelle 1 und für Messstelle 2:

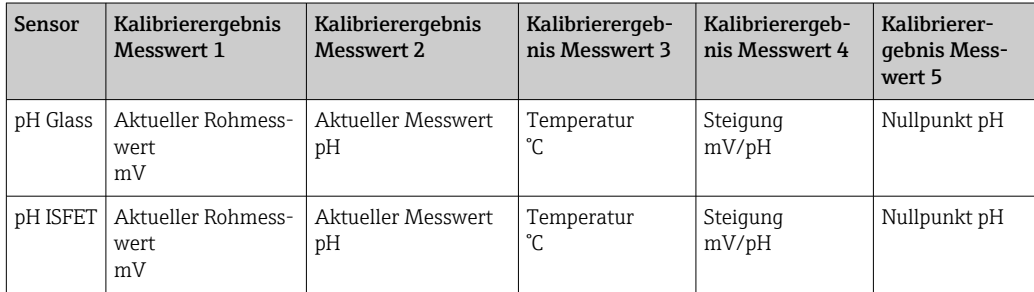

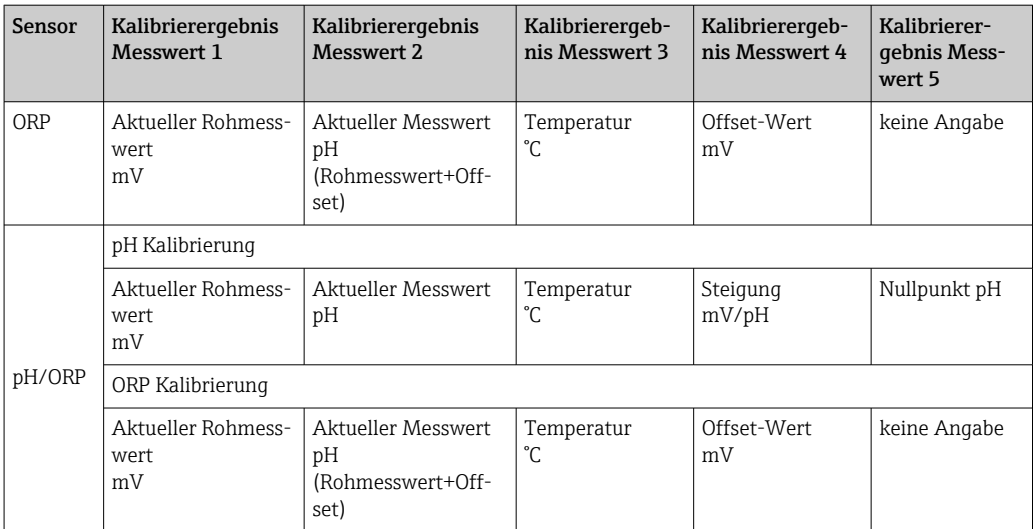

## 4.2.3 Kalibrierungsparameter

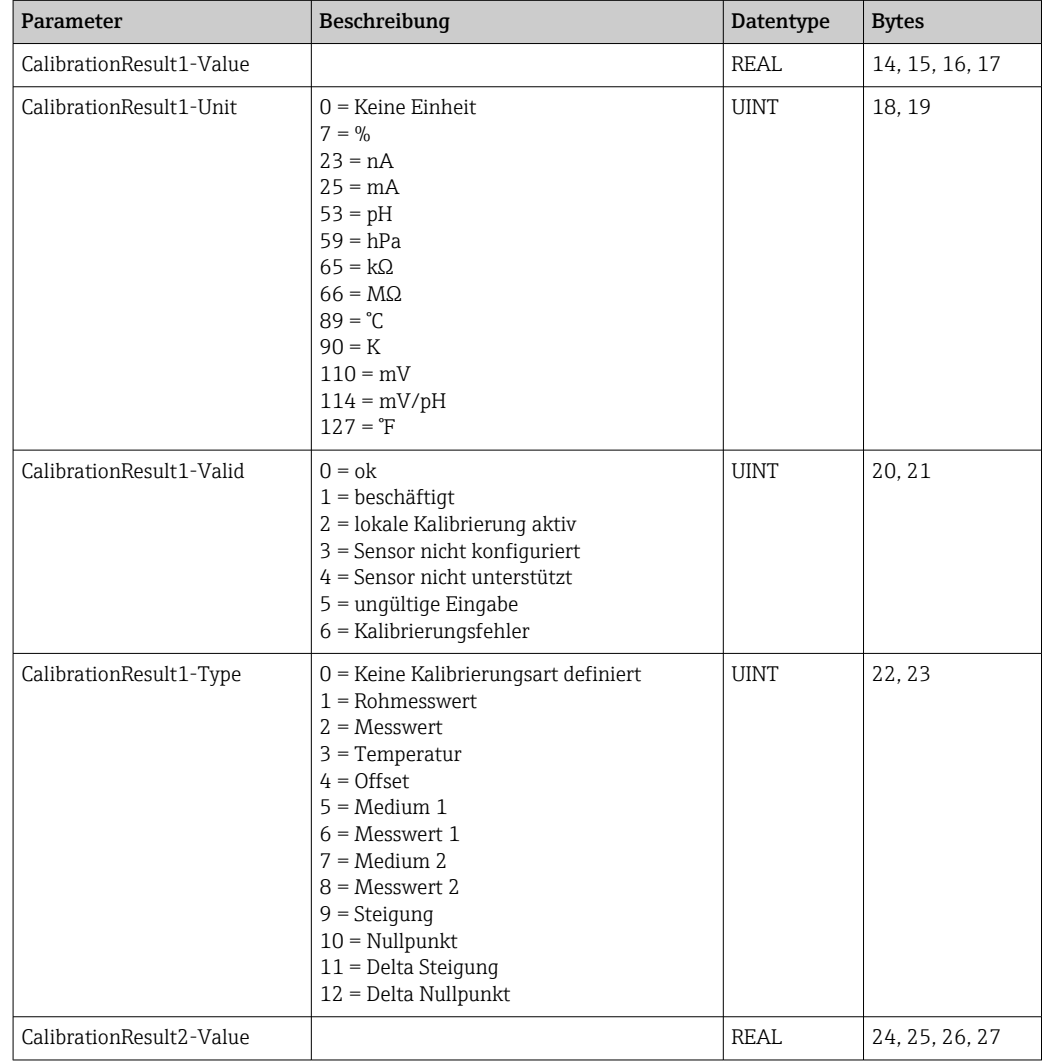

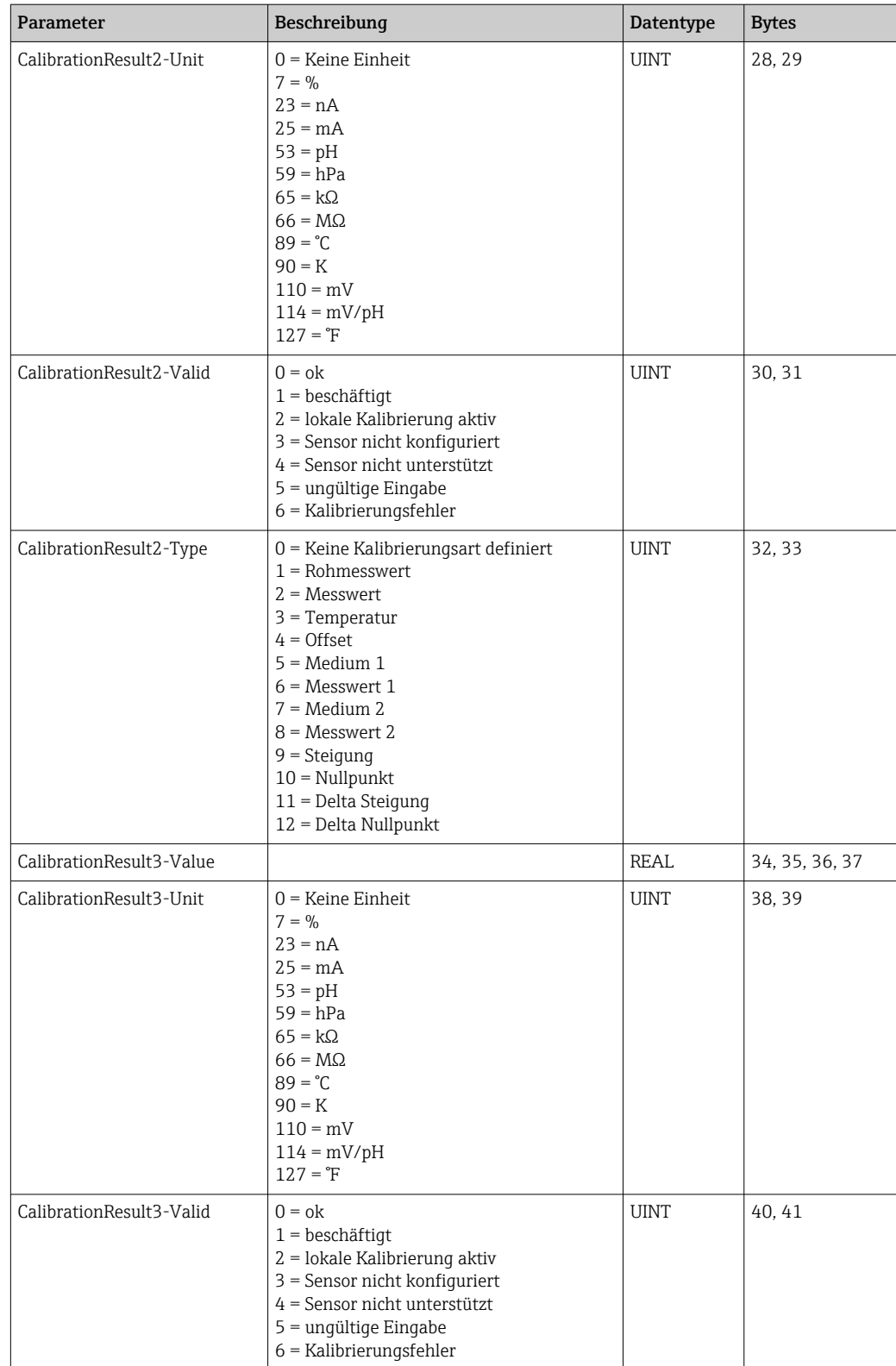

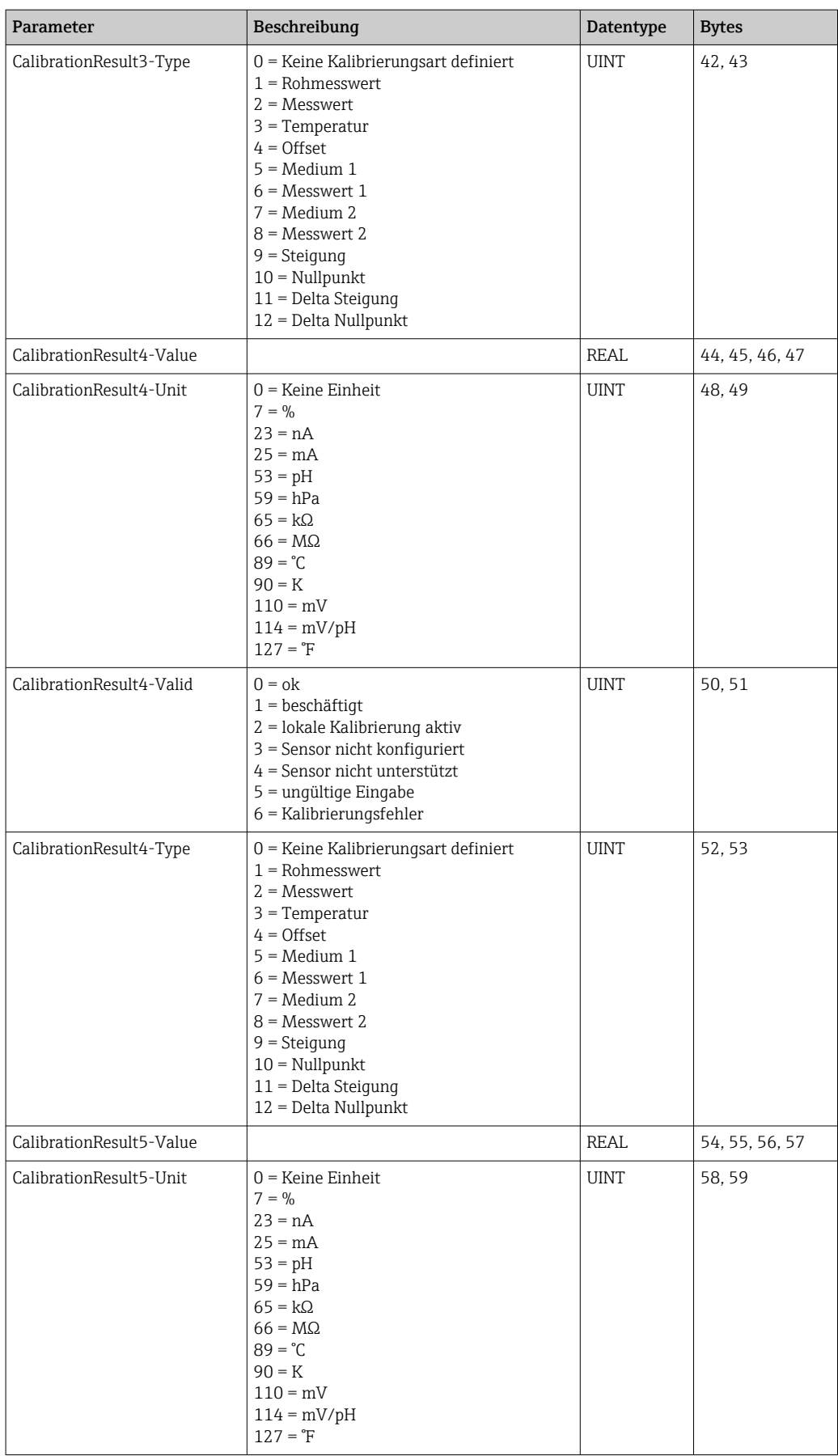

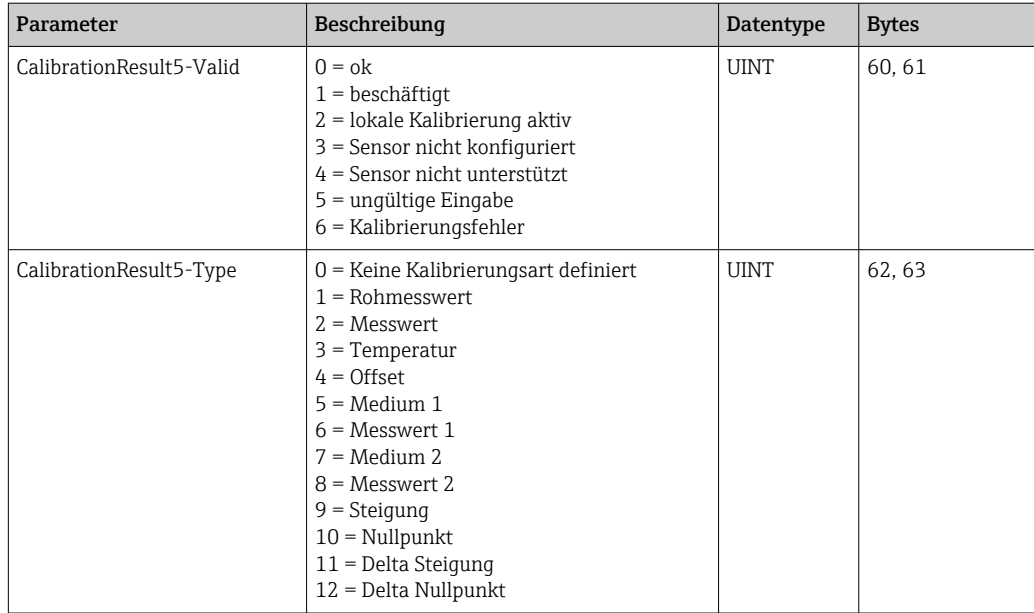

#### 4.2.4 Messwerteeinheiten der Sensoren

Informationen über Messstelle 1 und Messstelle 2

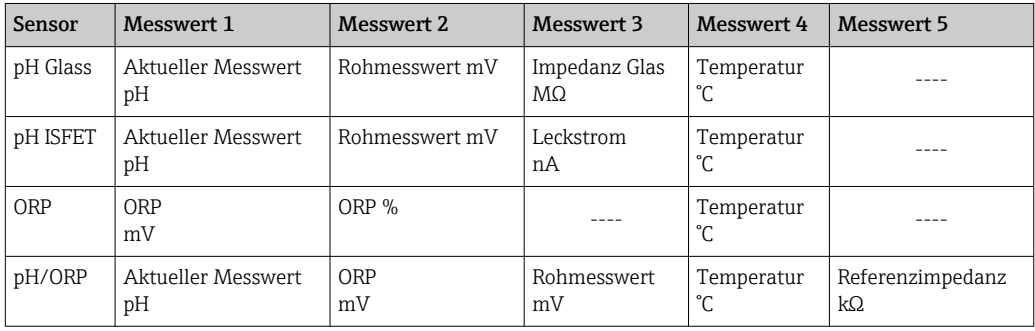

#### 4.2.5 Informationen über Messstelle 1

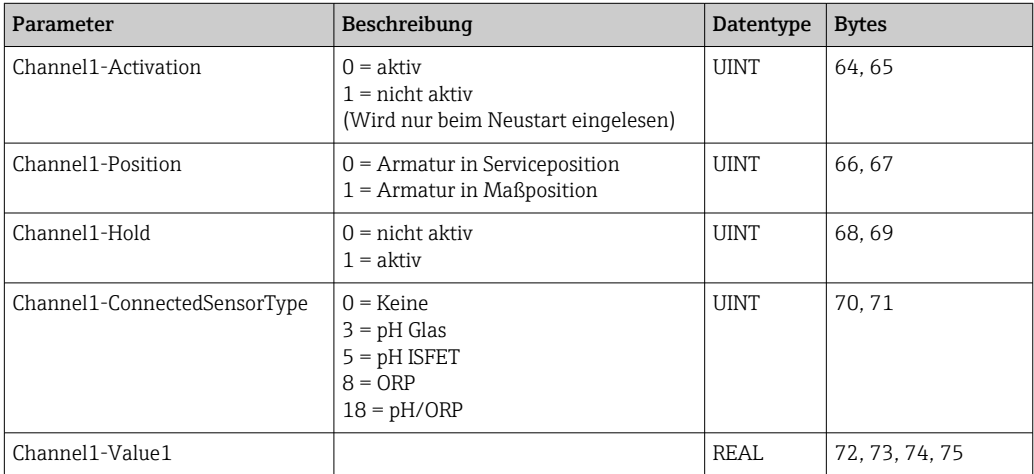

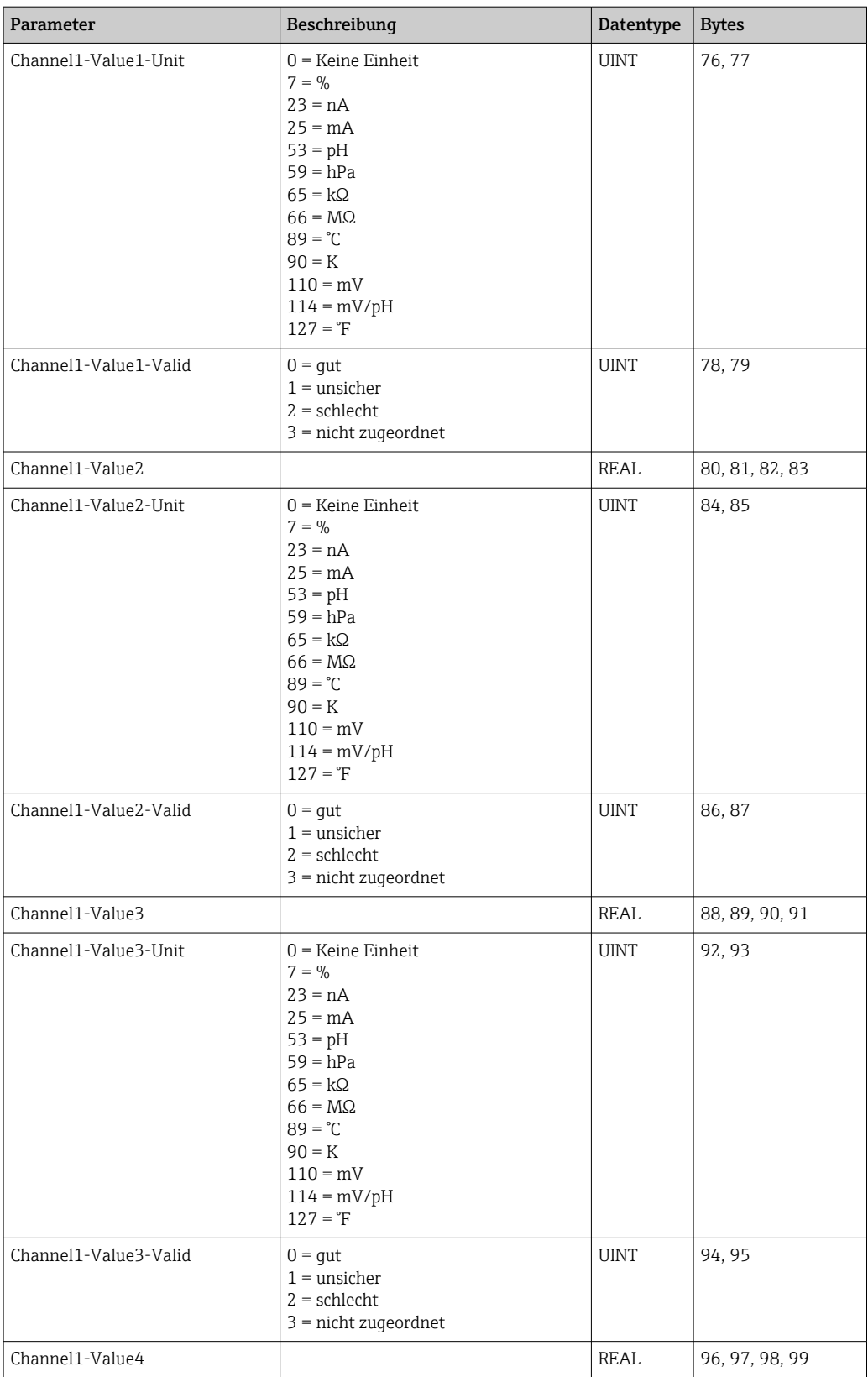

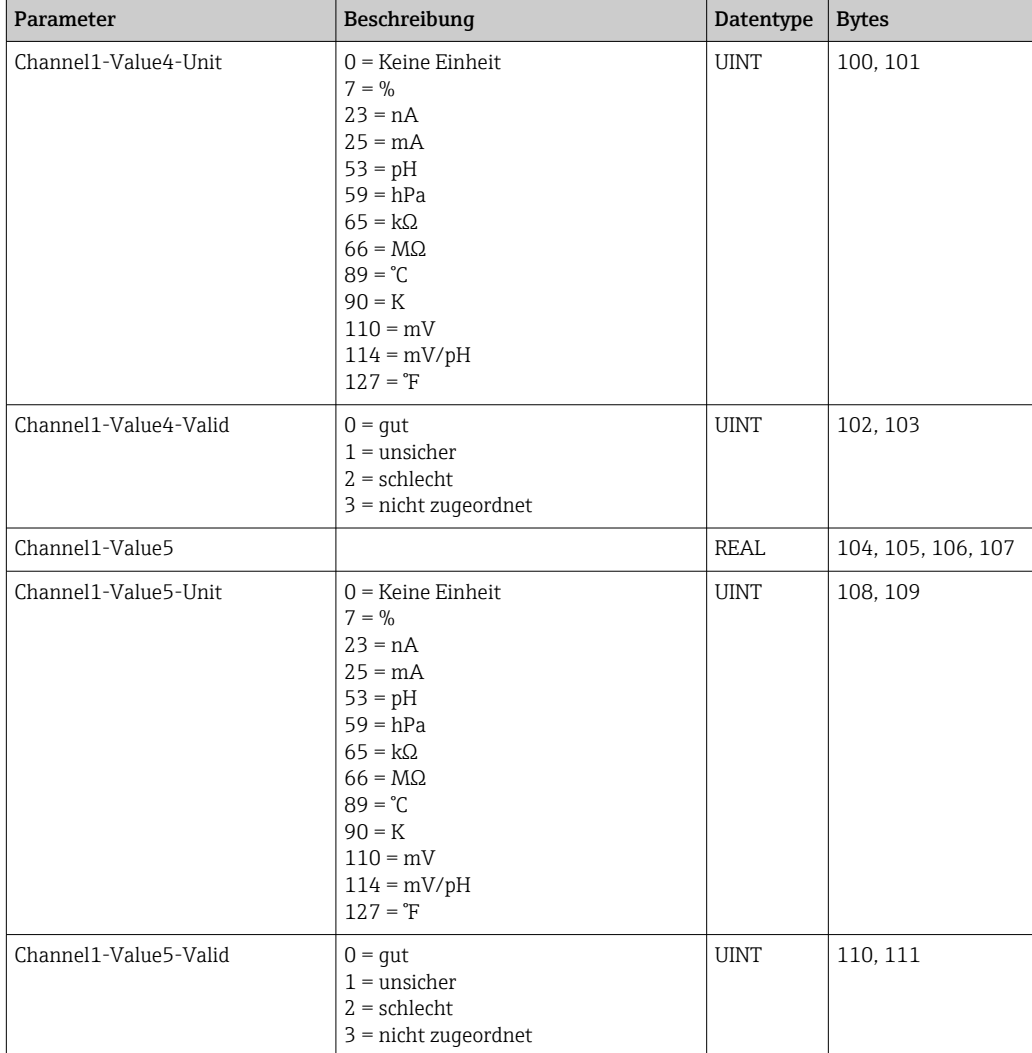

#### 4.2.6 Informationen über Messstelle 2

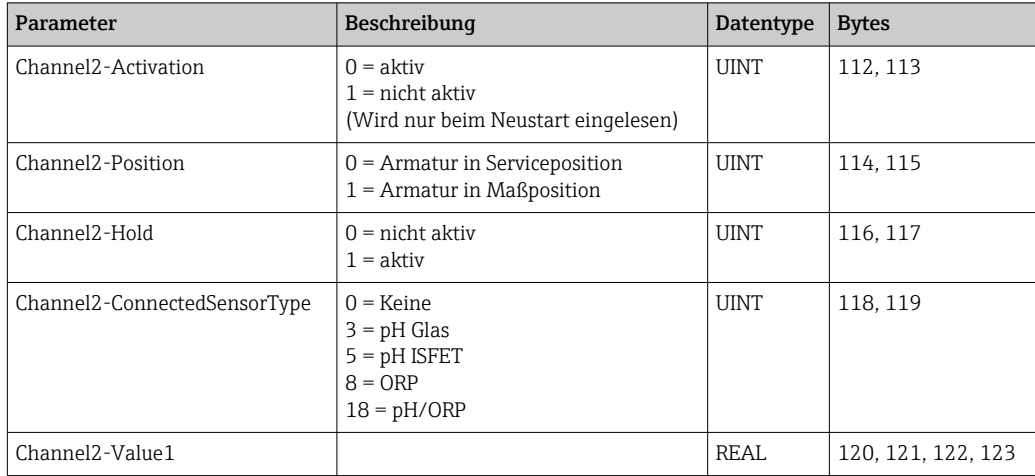

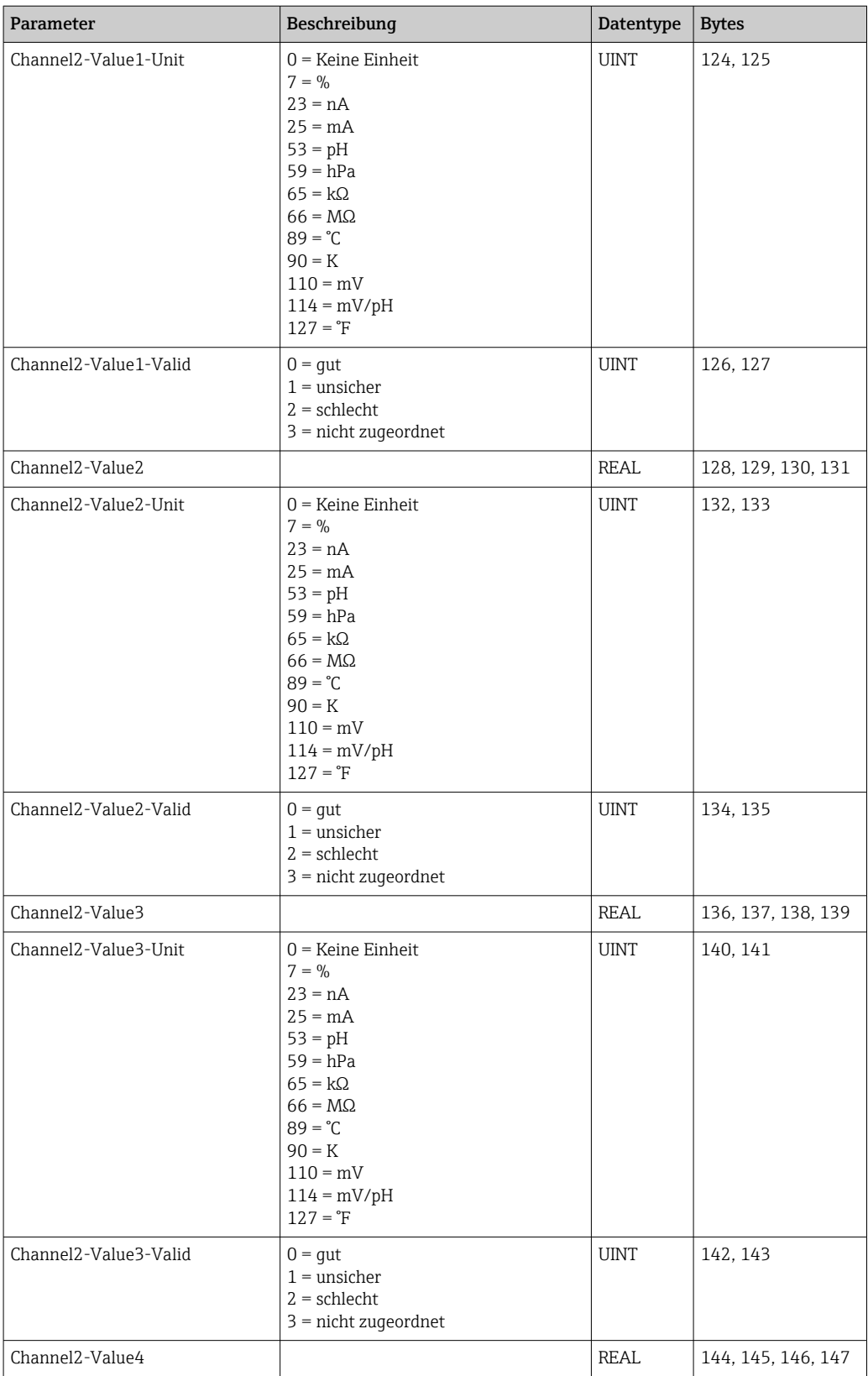

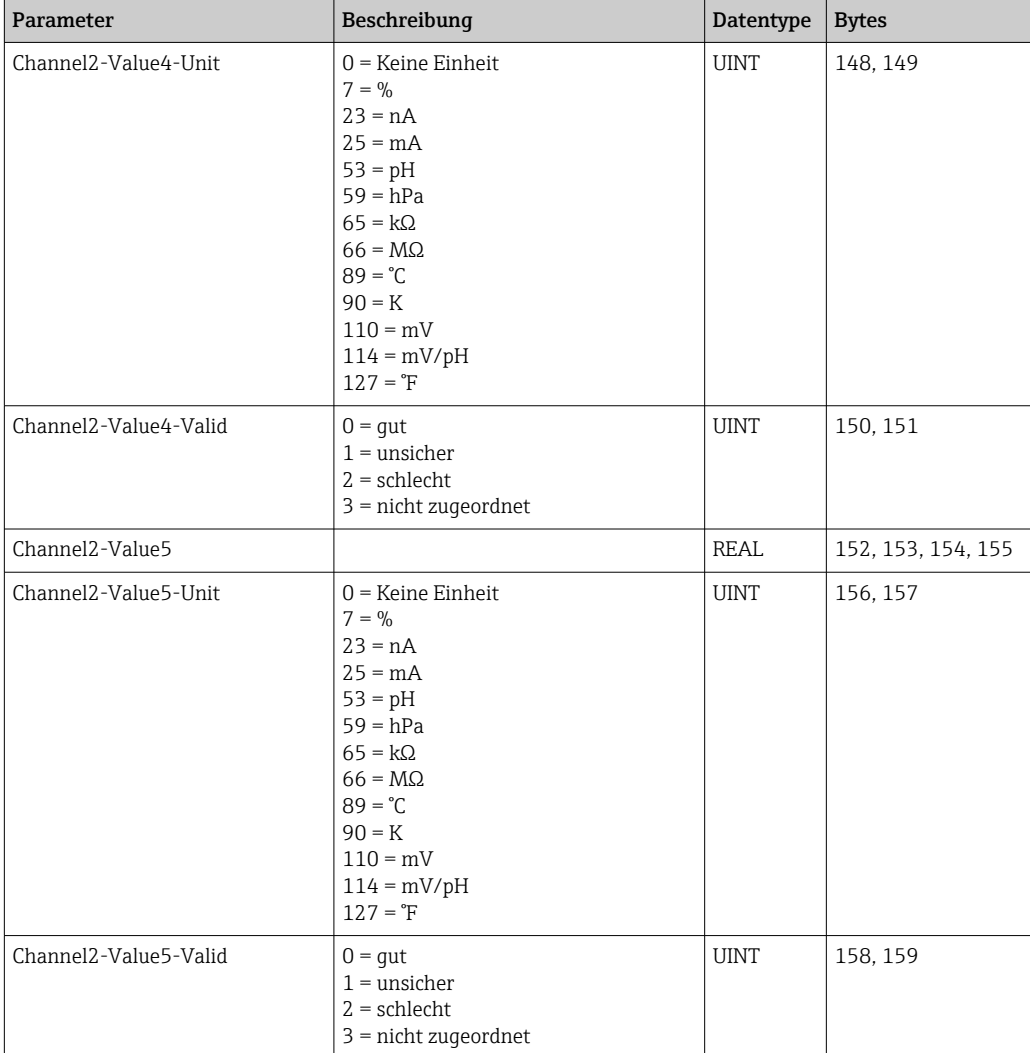

#### 4.2.7 IO Feedbacks

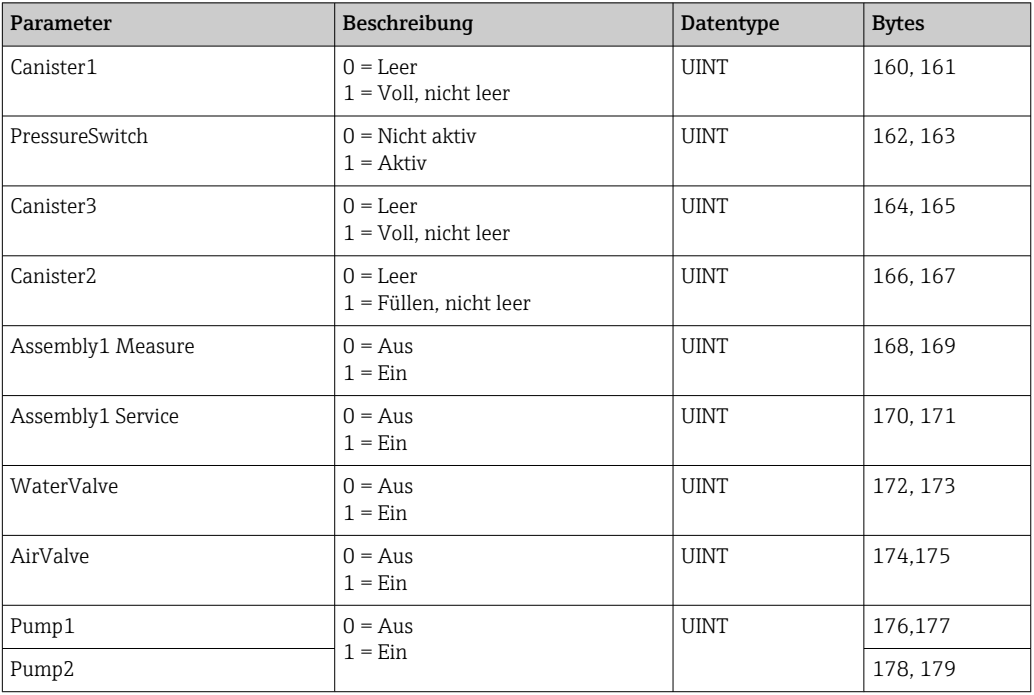

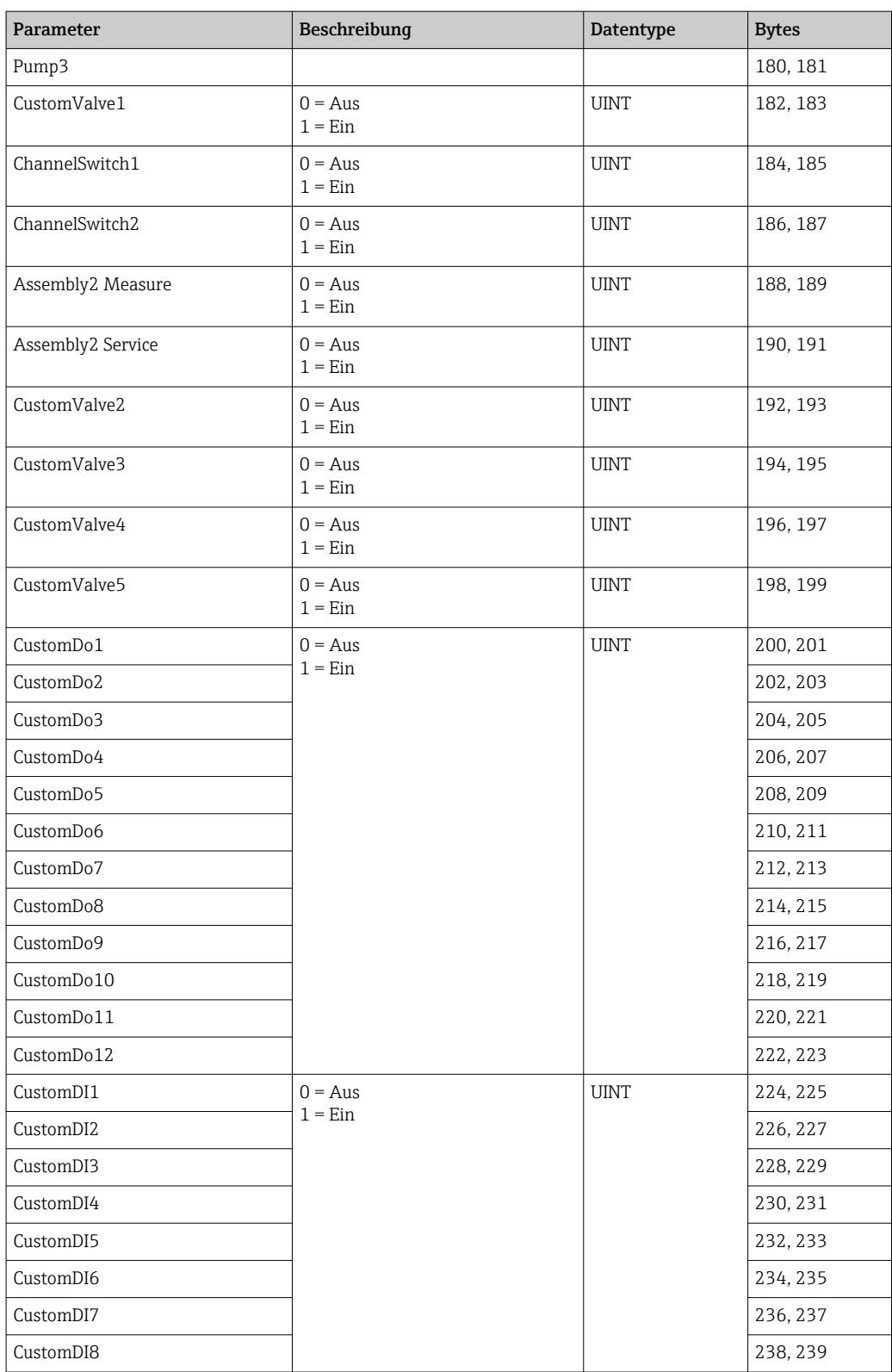

#### 4.2.8 Name des Gerätes

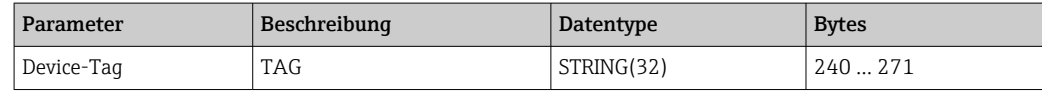

#### 4.2.9 Geräteinformation

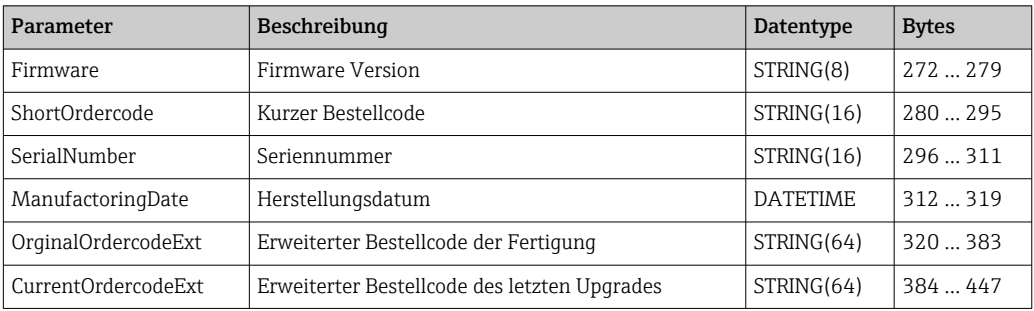

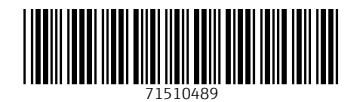

www.addresses.endress.com

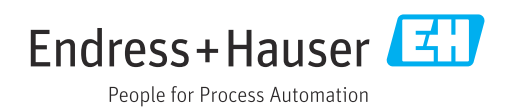